# Dell Command | Integration Suite for System Center 2012 Version 4.0 Installation Guide

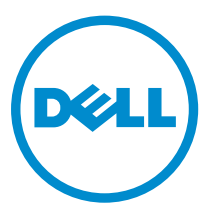

# Notes, Cautions, and Warnings

NOTE: A NOTE indicates important information that helps you make better use of your computer.

CAUTION: A CAUTION indicates either potential damage to hardware or loss of data and tells you how to avoid the problem.

WARNING: A WARNING indicates a potential for property damage, personal injury, or death.

Copyright **©** 2014 Dell Inc. All rights reserved. This product is protected by U.S. and international copyright and intellectual property laws. Dell™ and the Dell logo are trademarks of Dell Inc. in the United States and/or other jurisdictions. All other marks and names mentioned herein may be trademarks of their respective companies.

2014 - 09

∕∿

Rev. A00

# **Contents**

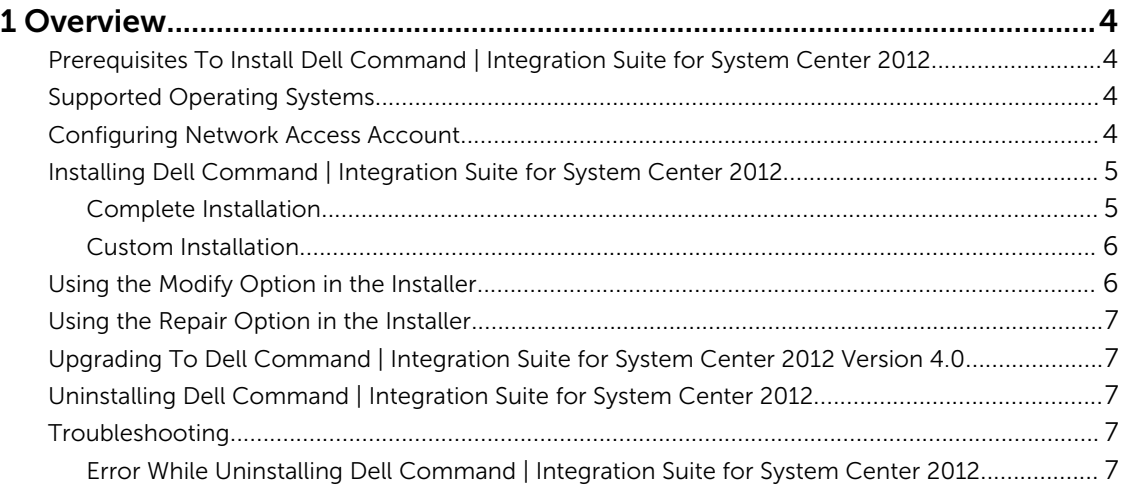

# <span id="page-3-0"></span>**Overview**

This guide provides information on software prerequisites and requirements to install and uninstall Dell Command | Integration Suite for System Center 2012.

The Dell Command | Integration Suite for System Center 2012 is an easy-to-use GUI-based tool to configure and deploy your Dell client systems. The Dell Command | Integration Suite for System Center 2012 integrates directly into the Configuration Manager console. It eliminates the need for command-line tools and scripts normally used in the Client Configuration Toolkit. It also adds functionality for remote management both in- and out-of-band. These features include:

### Prerequisites To Install Dell Command | Integration Suite for System Center 2012

This section lists the prerequisites to install Dell Command | Integration Suite for System Center 2012:

- Install Configuration Manager 2012, Configuration Manager 2012 SP1 or Configuration Manager 2012 R2 on the system where you install Dell Command | Integration Suite for System Center 2012. For details on how to download and install Configuration Manager, see the Microsoft TechNet site at technet.microsoft.com.
- Make sure that the Windows PowerShell is installed and configured on the system running Dell Command | Integration Suite for System Center 2012. For more information, see the Microsoft Knowledge Base on Windows PowerShell at support.microsoft.com/kb/968930.
- Make sure that .NET version 4.0 or higher installed on the system where you install Dell Command | Integration Suite for System Center 2012.

NOTE: If installing only the Dell Warranty , make sure that .Net version 4.0 or higher is installed Ø on the system.

- To run the Configuration Manager task sequences on your client system, configure the Network Access Account. For more information, see Configuring Your Network Access Account.
- The Configuration Manager Plugin Extensions and Intel vPro OOB Management Extensions components of Dell Command | Integration Suite for System Center 2012 are supported only on systems running Configuration Manager console.

NOTE: Dell Warranty can be installed as a standalone application as well.

• You must have administrative access on the target systems.

# Supported Operating Systems

For the list of operating systems and systems that the Dell Command | Integration Suite for System Center 2012 supports, see the readme.txt in the installation directory.

### Configuring Network Access Account

To configure the network access account:

- 1. Launch the Configuration Manager console.
- 2. In Configuration Manager console, click Administration.
- **3.** Expand Overview  $\rightarrow$  Site Configuration and click Sites.

<span id="page-4-0"></span>4. Right-click the site you want to configure, select Configure Site Components → Software Distribution.

The Software Distribution Component Properties screen is displayed.

- 5. Click the Network Access Account tab.
- 6. Select the Specify the account that accesses network locations option and then click Set. These options are listed in the drop-down menu:

Existing Account To use an already existing account.

New Account To add a new account.

7. Click Existing Account. The Select Account screen is displayed, select your user account and then click OK.

Or

Click New Account.

The Windows User Account screen is displayed. Enter the administrator credentials for accessing Configuration Manager from client systems, and then click OK.

The user name is displayed in the **Account** field.

8. Click OK.

### Installing Dell Command | Integration Suite for System Center 2012

Before you proceed, ensure that you are logged in with an account that has administrator privileges on the system where you want to install Dell Command | Integration Suite for System Center 2012. On a system without Configuration Manager only the Warranty Utility is installed.

- 1. Go to dell.com/support/downloads.
- 2. Download and run the installer for Dell Command | Integration Suite for System Center 2012.
	- The Welcome screen for Dell Command | Integration Suite for System Center 2012 is displayed.
- 3. Click Next. The license agreement is displayed.
- 4. Select the I accept the terms in the license agreement option and then click Next. The **Setup Type** screen is displayed.
- 5. Select Complete Installation or [Custom Installation](#page-5-0) based on your requirement.

#### Complete Installation

NOTE: On systems without Configuration Manager only the Dell Warranty Utility is installed. W

- 1. On the Setup Type screen, select Complete and click Next.
- 2. Click Install.

After the installation is complete, the Installation Completed Successfully screen is displayed.

3. Click Finish.

#### <span id="page-5-0"></span>Custom Installation

#### 1. On the Setup Type screen, select Custom and click Next.

You can install the following components of Dell Command | Integration Suite for System Center 2012:

- Console Manager Extensions
- Dell Warranty
- Intel vPro OOB Management Extensions.

**NOTE:** All the components are selected to install by default.

NOTE: On systems without Configuration Manager only the Dell Warranty feature is available.

- 2. Click the drop-down icon to select/deselect a feature of Dell Command | Integration Suite for System Center 2012.
- 3. Click Next.

The Ready to Install the Program screen is displayed.

4. Click Install.

After the installation is complete, the Installation Completed Successfully screen is displayed.

5. Click Finish.

# Using the Modify Option in the Installer

The Modify option on the Dell Command | Integration Suite for System Center 2012 installer, modifies the program features that are installed. This option enables you to perform the following actions:

- Install a feature that you did not install earlier.
- Remove a feature that you have installed earlier.
- 1. Open Control Panel and click Programs  $\rightarrow$  Uninstall a program.
- 2. Click Dell Command | Integration Suite for System Center 2012.
- **3.** Click **Change** on the tool bar.

The Welcome screen for Dell Command | Integration Suite for System Center 2012 is displayed.

- 4. Click Next. The installer displays three options.
- 5. Select the Modify option. Click Next.
- 6. Select the component you want to install or uninstall. Click Next. The Click Install to begin the installation screen is displayed.
- 7. Click Install.

After the installation is complete, the Installation Completed Successfully screen is displayed.

8. Click Finish.

# <span id="page-6-0"></span>Using the Repair Option in the Installer

This feature repairs any installation errors that may have occurred when you were installing Dell Command | Integration Suite for System Center 2012.

- 1. Open Control Panel and click Programs  $\rightarrow$  Uninstall a program.
- 2. Right-click Dell Command | Integration Suite for System Center 2012 and click Repair. The Welcome screen for Dell Command | Integration Suite for System Center 2012 is displayed.
- 3. Click Next.
- 4. On the next window select Repair and click Next.

## Upgrading To Dell Command | Integration Suite for System Center 2012 Version 4.0

Run the Dell Command | Integration Suite for System Center 2012 installer to upgrade from Dell Client Integration Pack version (DCIP) 3.0 or version 3.1 to Dell Command | Integration Suite for System Center 2012 version 4.0. For more information, see [Installing Dell Command | Integration Suite for System](#page-4-0) [Center 2012](#page-4-0).

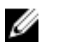

NOTE: During the upgrade, DCIP is uninstalled, if the upgrade process is interrupted, the DCIP uninstall cannot be rolled back.

### Uninstalling Dell Command | Integration Suite for System Center 2012

To uninstall Dell Command | Integration Suite for System Center 2012:

- 1. Close all running instance of Dell Command | Integration Suite for System Center 2012 and the Configuration Manager console.
- 2. Open Control Panel and click Programs  $\rightarrow$  Uninstall a program.
- 3. Right-click Dell Command | Integration Suite for System Center 2012 and click Uninstall.
- 4. To complete the uninstallation, follow the instructions on the screen.

# Troubleshooting

This section contains troubleshooting information for Dell Command | Integration Suite for System Center 2012.

#### Error While Uninstalling Dell Command | Integration Suite for System Center 2012

An error stating that Error opening installation log file. Verify that the specified log file location exists and is writable appears while uninstalling Dell Command | Integration Suite for System Center 2012 through Programs and Features. Restart the system and make sure that the Windows Installer service is running, then perform the uninstall steps.